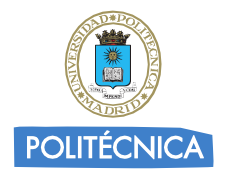

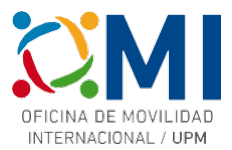

# Instrucciones para rellenar el Learning Agreement para cursos BIP ATHENS marzo 2024.

# Paso 1

Accede a la página <https://learning-agreement.eu/> y pulsa en "LOGIN TO ACCESS YOUR LEARNING AGREEMENT"

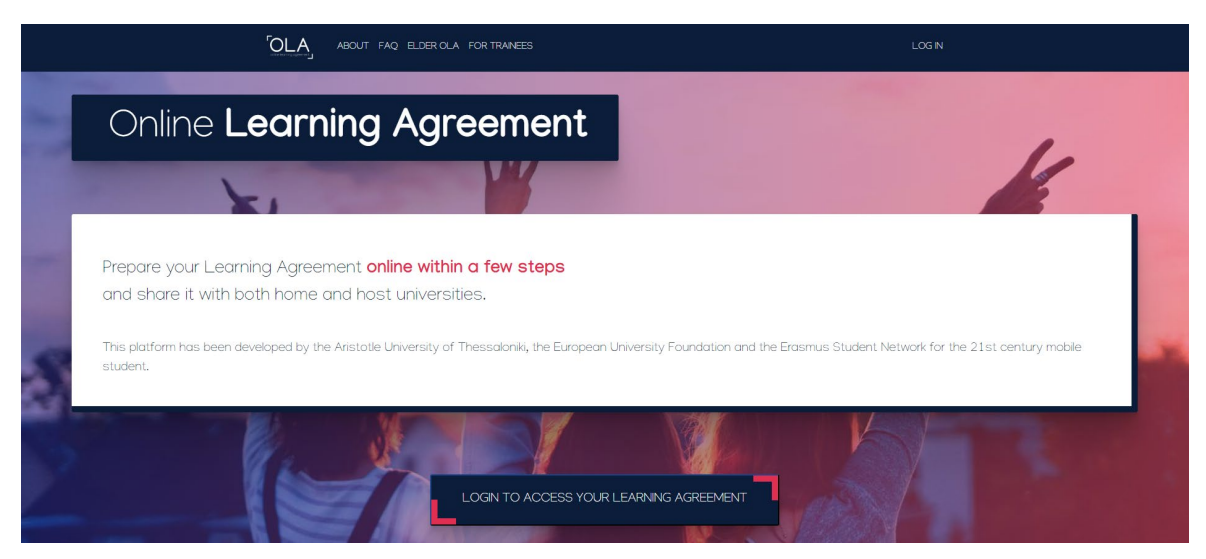

# Paso 2

Selecciona la opción de "Log in with MyAcademicID" para acceder utilizando tus credenciales UPM

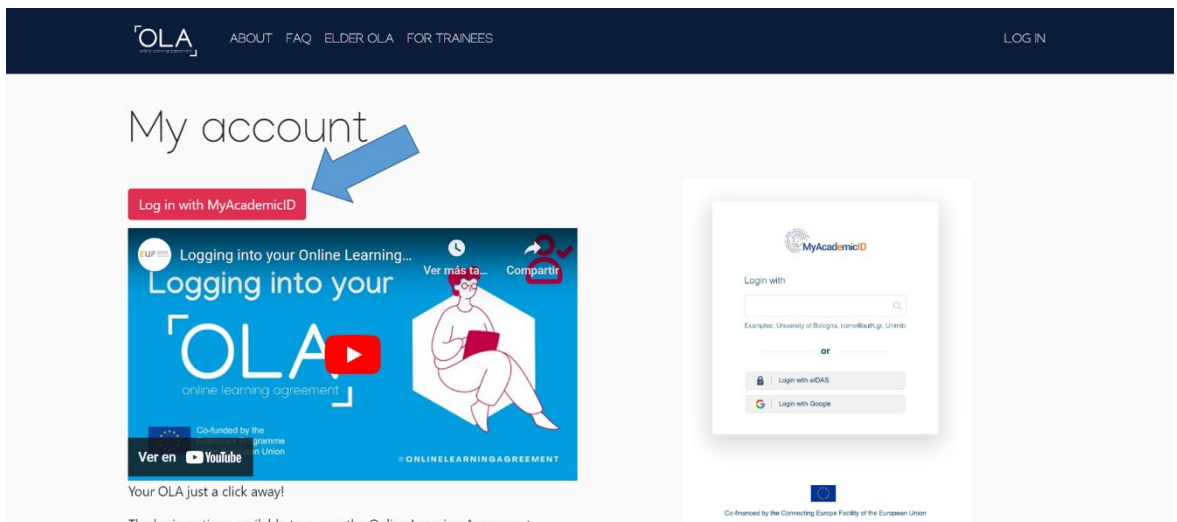

# Paso 3

En el recuadro de MyAcademicID escribe "upm" y selecciona la "Universidad Politécnica de Madrid"

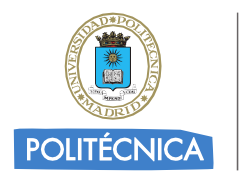

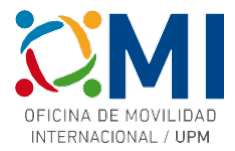

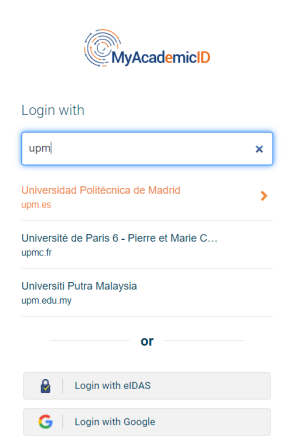

Serás redirigido a la página de autenticación de la UPM.

### Paso 4

Autentícate con tus credenciales UPM

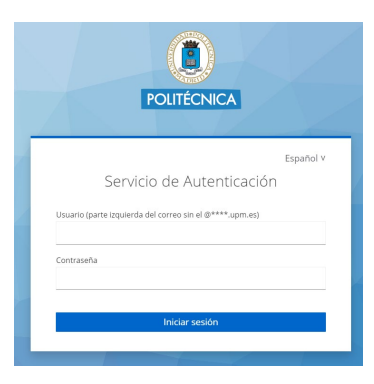

# Paso 5

Si es la primera vez que accedes a la plataforma, deberás rellenar tus datos personales

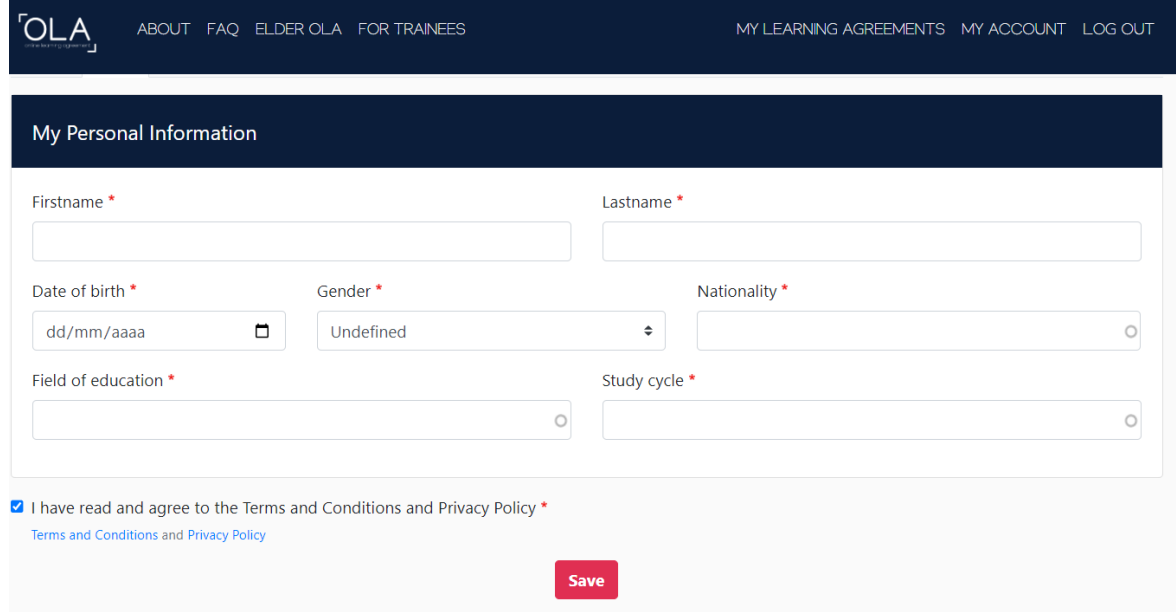

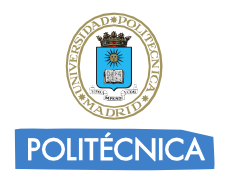

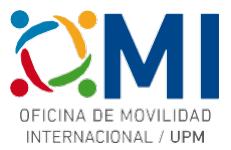

# Paso 6

En el apartado "MY LEARNING AGREEMENTS" podrás ver los Learning Agreements que hayas creado (si es el caso) o comenzar uno nuevo pulsando "Create New".

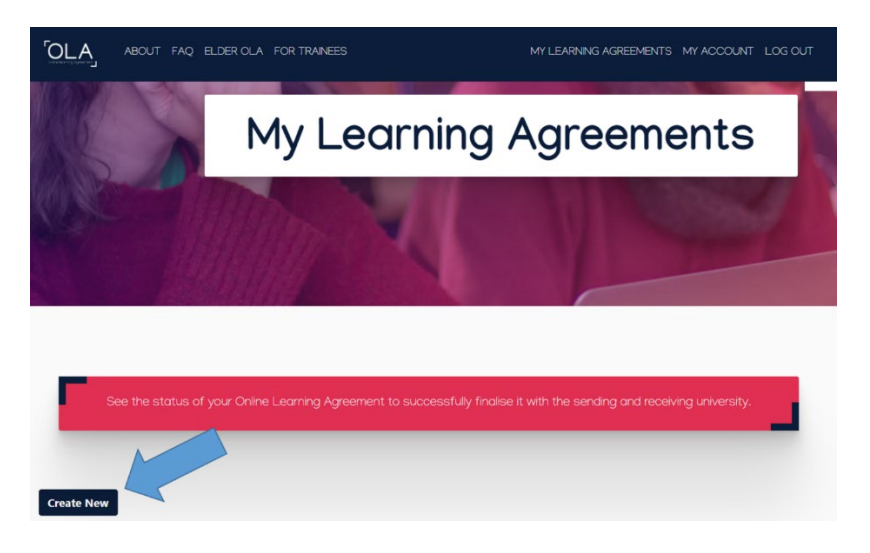

# Paso 7

Selecciona de las opciones "tipo de movilidad" la de "Blended Mobility with Short-term Physical Mobility".

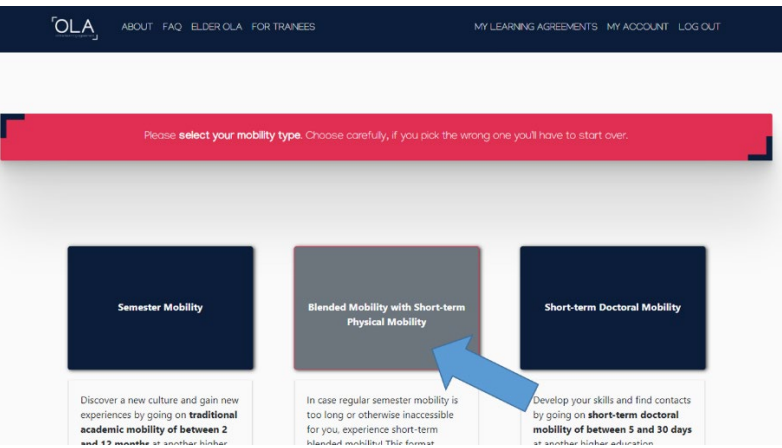

### Paso 8

Comienza a completar cada uno de los 5 pasos.

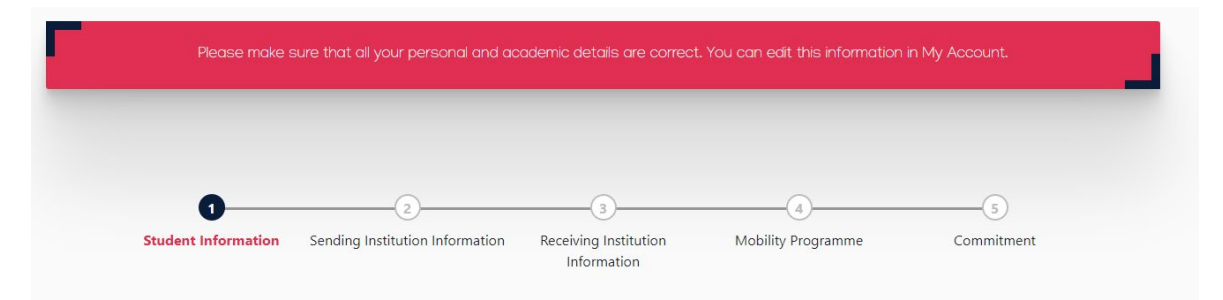

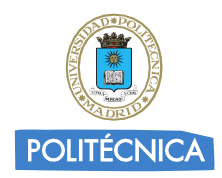

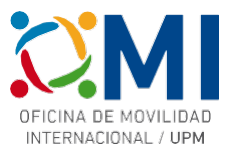

### Paso 9

En la sección "Sending Institution Information" deberás elegir la "Universidad Politécnica de Madrid" y completar los datos de "Sending Responsible Person" y "Sending Administrative Contact Person" (este último es opcional). Estos datos dependen del Centro UPM al que pertenezcas y los tienes a continuación:

# ETS DE ARQUITECTURA ETSI CAMINOS, CANALES Y PUERTOS

Alberto Pieltain and The Controller and Alberto Pieltain and Vicente Alcaraz alberto.pieltain@upm.es subdirector.ri.caminos@upm.es Departamental Coordinator and a community Departamental Coordinator

Piera Maresca **Carlos Alonso** 

Juan de Juanes Márquez de la component de la payid Pérez del Rey internacional.industriales@upm.es sd.rrii.etsiinf@upm.es Departamental Coordinator **Departamental Coordinator** 

Israel Cañamón Jesús Fraile

Departamental Coordinator Departamental Coordinator

# ETS DE INGENIERÍA Y DISEÑO INDUSTRIAL ETS DE INGENIERÍA DE MONTES FORESTAL Y DEL MEDIO NATURAL

subdirectora.ri.etsidi@upm.es international.montes@upm.es

Departamental Coordinator Departamental Coordinator

### ETSI INDUSTRIALES ETSI INFORMÁTICOS

### ETSI MINAS Y ENERGÍA ETSI TELECOMUNICACION

internacional.minasyenergia@upm.es international.coordinator.etsit@upm.es

Departamental Coordinator Departamental Coordinator

### ETSI EN TOPOGRAFIA, GEODESIA Y CARTOGRAFIA ETS DE INGENIERÍA AERONÁUTICA Y DEL ESPACIO

Ramón Alcarria **Miguel Hermanns** 

subdirector.externas.topografia@upm.es adjunto.internacional.aeroespacial@upm.es

### Persona de contacto:

Aurora García

movilidad.master.aeroespacial@upm.es

International Officer

Una vez que hayas completado los datos, pasa a la siguiente sección para completar los datos de la Universidad de destino.

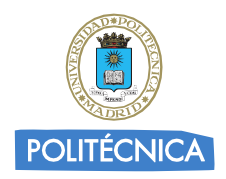

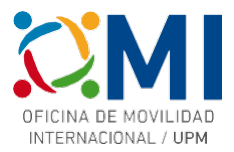

# Paso 10

En la sección "Receiving Institution Information" deberás elegir la Universidad donde se celebra el curso al que vas a asistir y completar los datos de "Receiving Responsible Person". Estos datos los tienes a continuación (junto con otros datos útiles para completar la sección siguiente "Mobility Programme"):

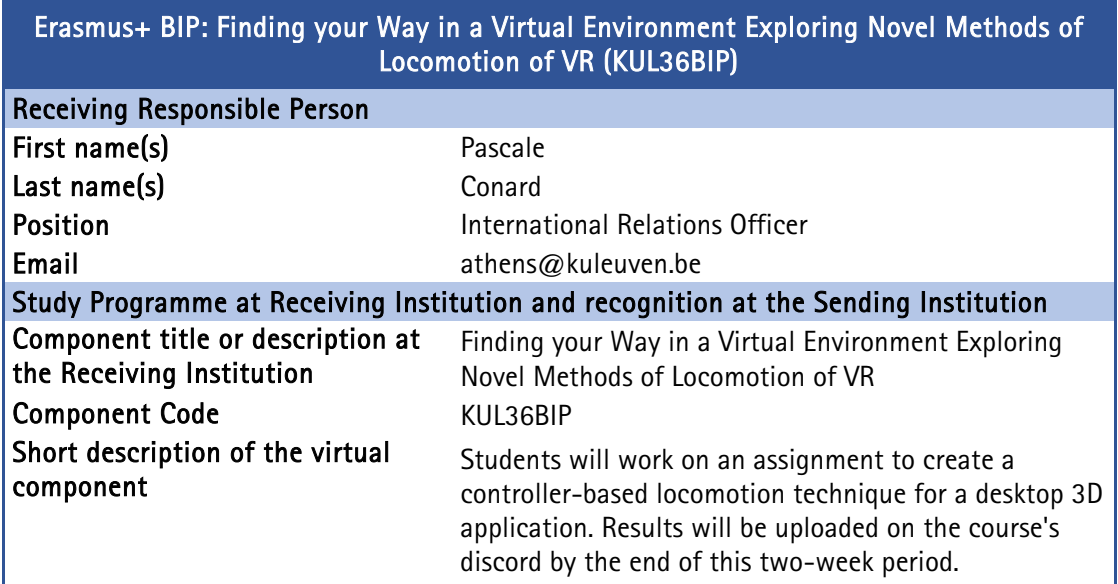

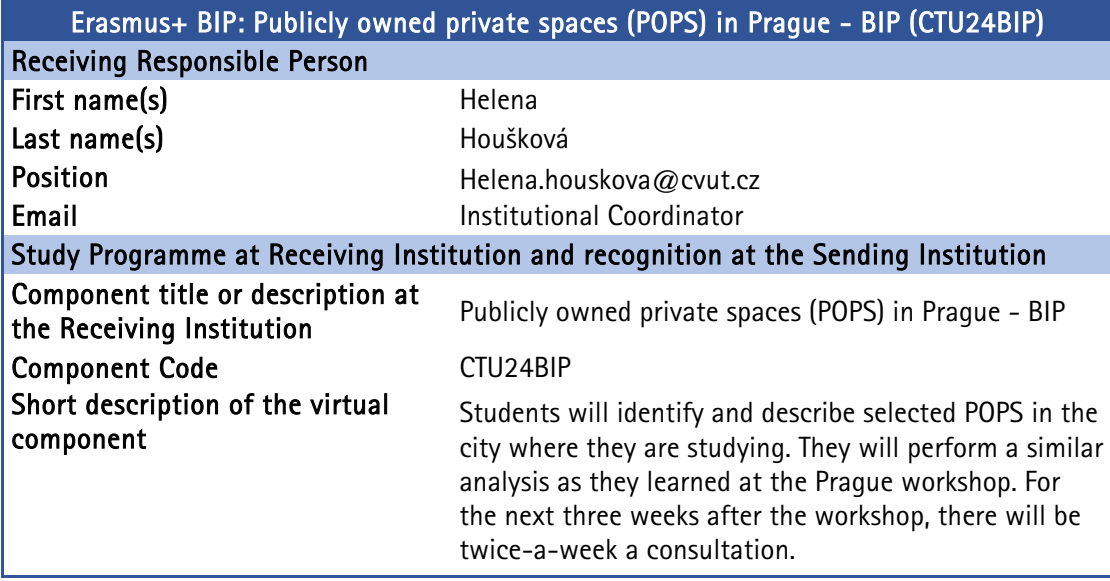

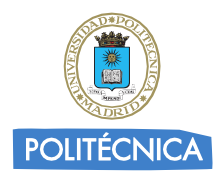

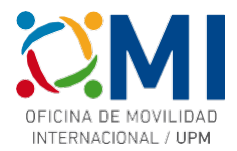

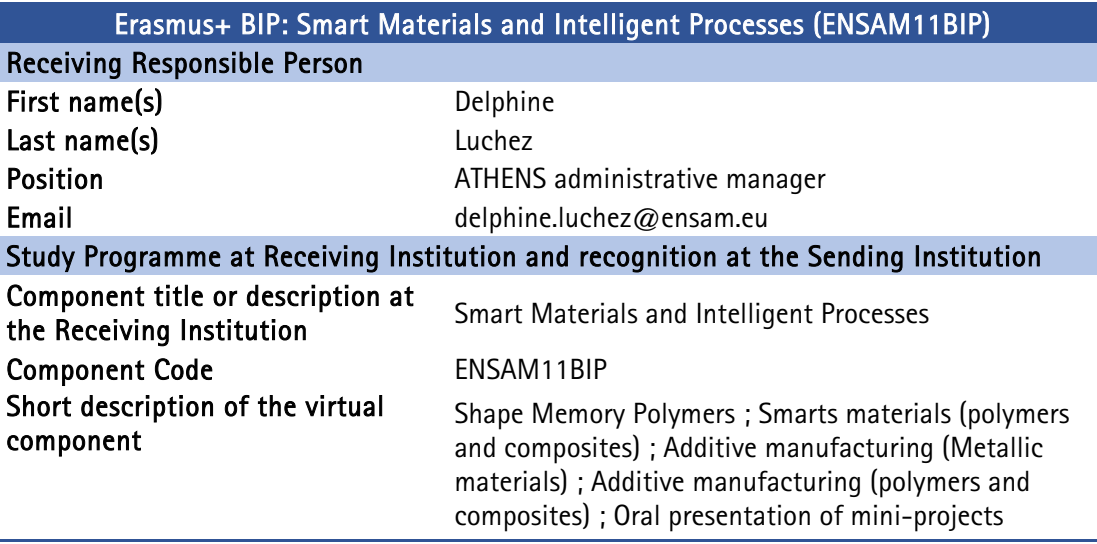

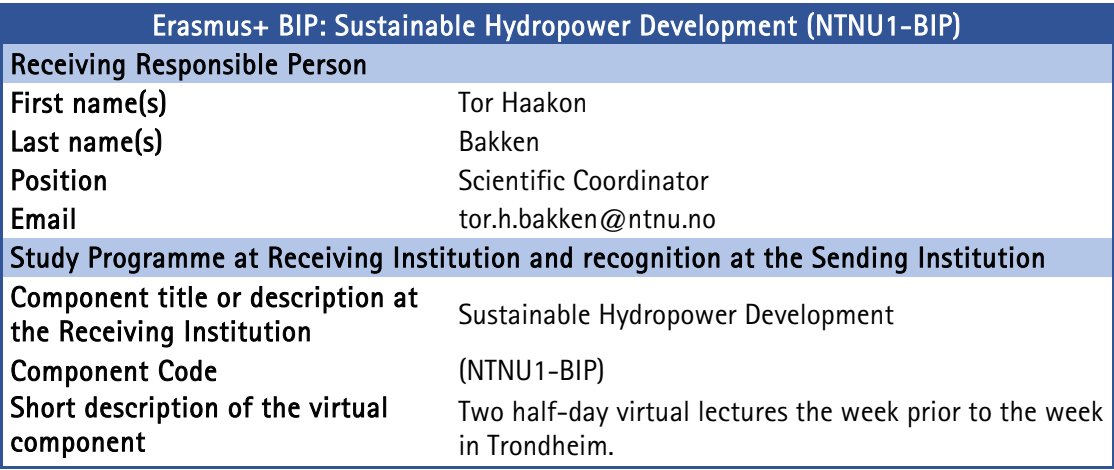

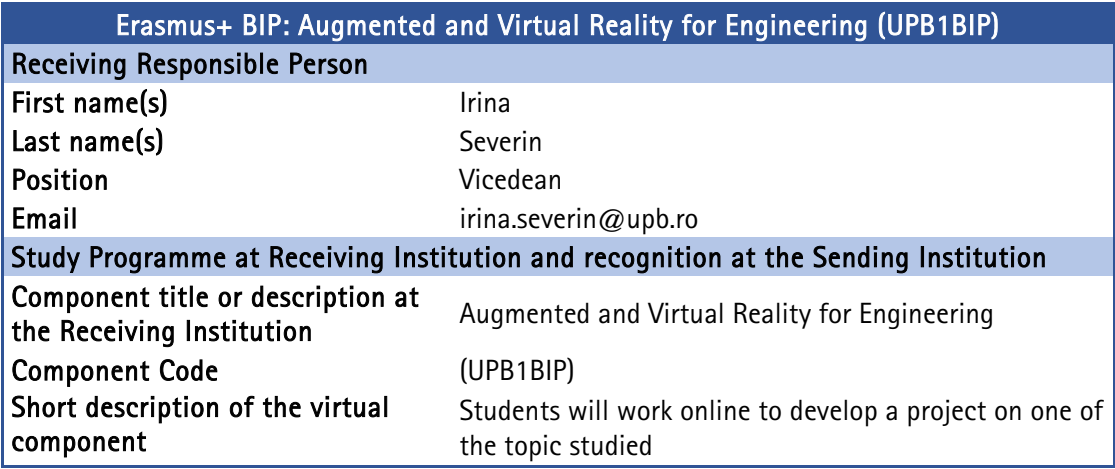

# Paso 11

En la sección "Mobility Programme" rellena los datos del curso al que vas a asistir utilizando la información que se indicaba en las tablas del paso anterior.

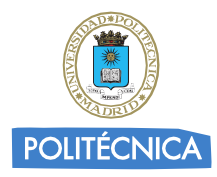

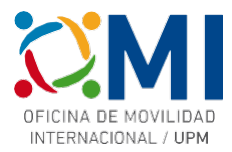

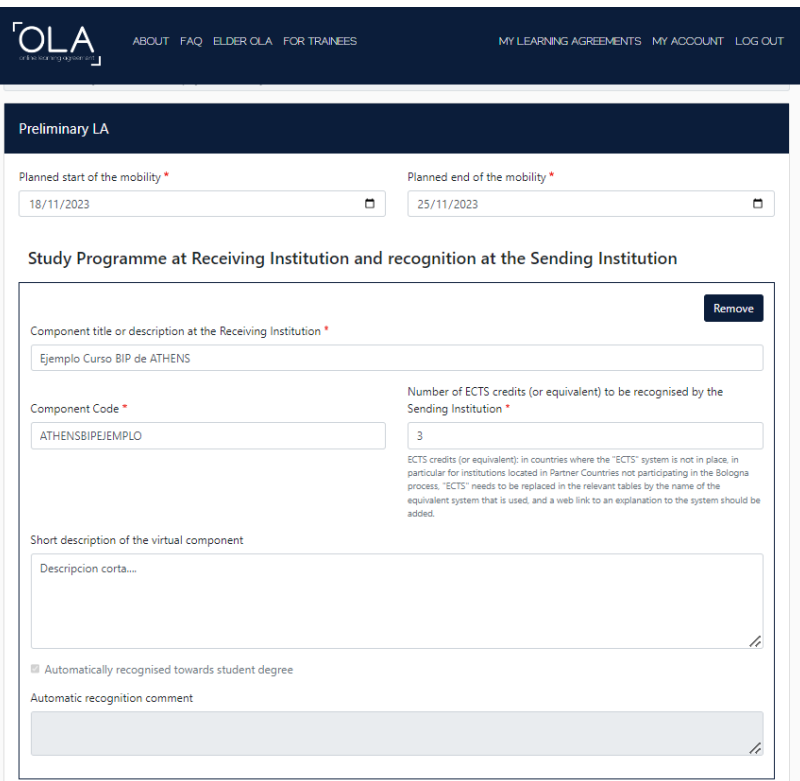

Recuerda también poner el idioma de instrucción del curso y el nivel (en caso de dudas puedes elegir nivel B1)

# Paso 12

Al pulsar el botón "Next" en el paso anterior llegarás a la sección "Commitment" donde deberás firmar en el recuadro. Una vez firmado al pulsar en "Sign and send the Online Learning Agreement for…" el Learning Agreement se enviará automáticamente al responsible de tu centro para su firma y una vez que éste lo envíe firmado, la Universidad de destino lo recibirá para firmarlo.

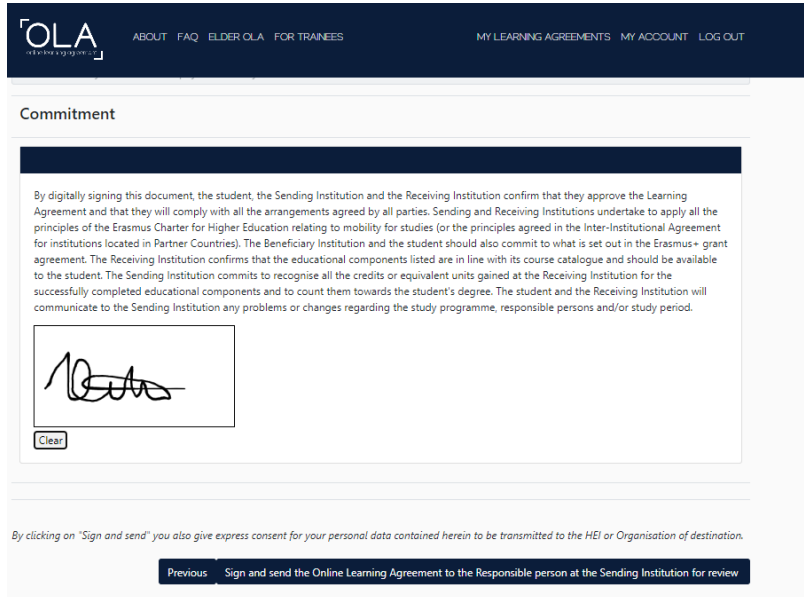

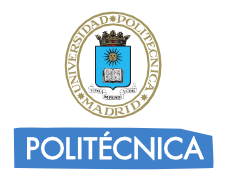

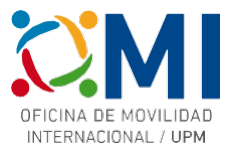

Recibirás notificación por correo electrónico del avance de proceso de firmas de tu Learning Agreement.

Una vez que tengas el Learning Agreement firmado por todas las partes, deberás enviárnoslo por correo electrónico a la dirección [erasmus.bip@upm.es.](mailto:erasmus.bip@upm.es) Con el fin de que podamos acelerar el proceso de enviarte el Convenio de Subvención y poder realizar los pagos lo antes posible, puedes adelantarnos una copia a falta de la firma de la Universidad de destino y cuando tengas todas las firmas nos envías el definitivo.

Puedes acceder al estado de tu learning agreement y descargar una copia en cualquier momento accediendo a la plataforma y pinchando en "MY LEARNING AGREEMENTS".

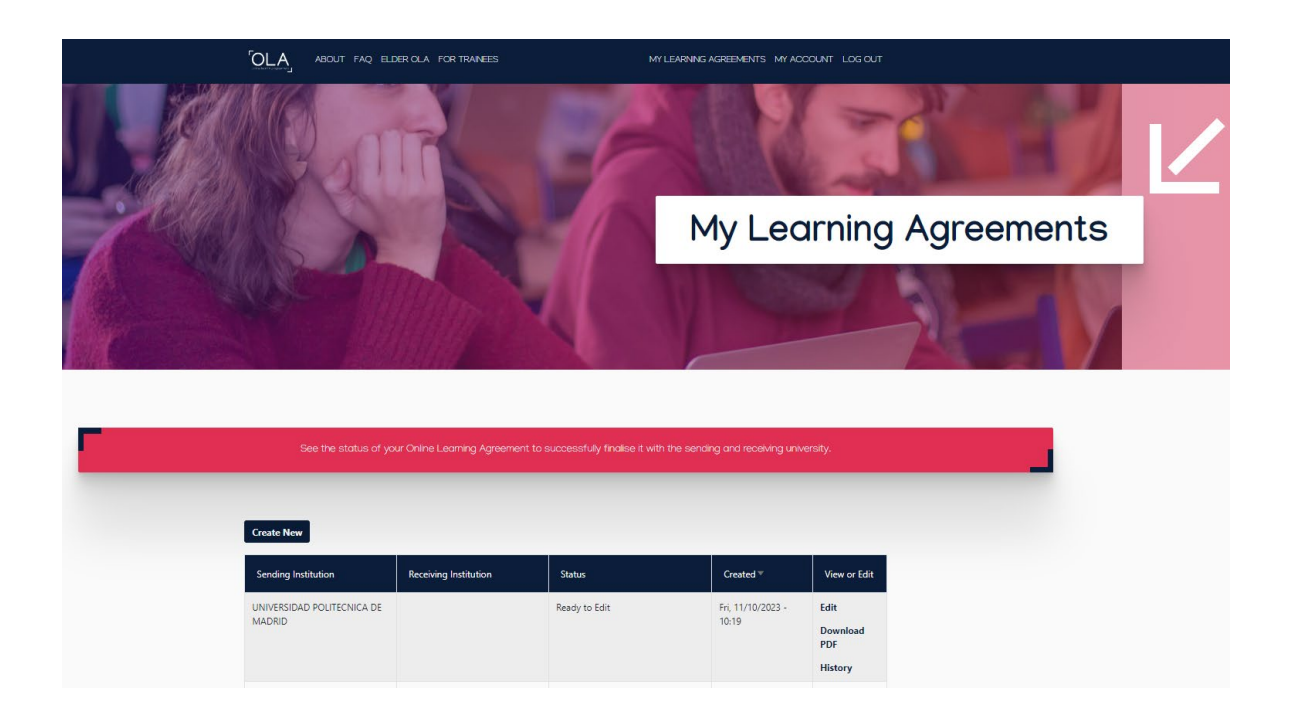